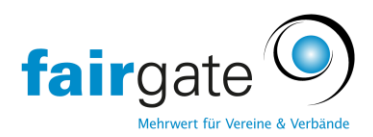

# Erste Schritte mit Fairgate

### **Grundfunktionen der Kontaktverwaltung:**

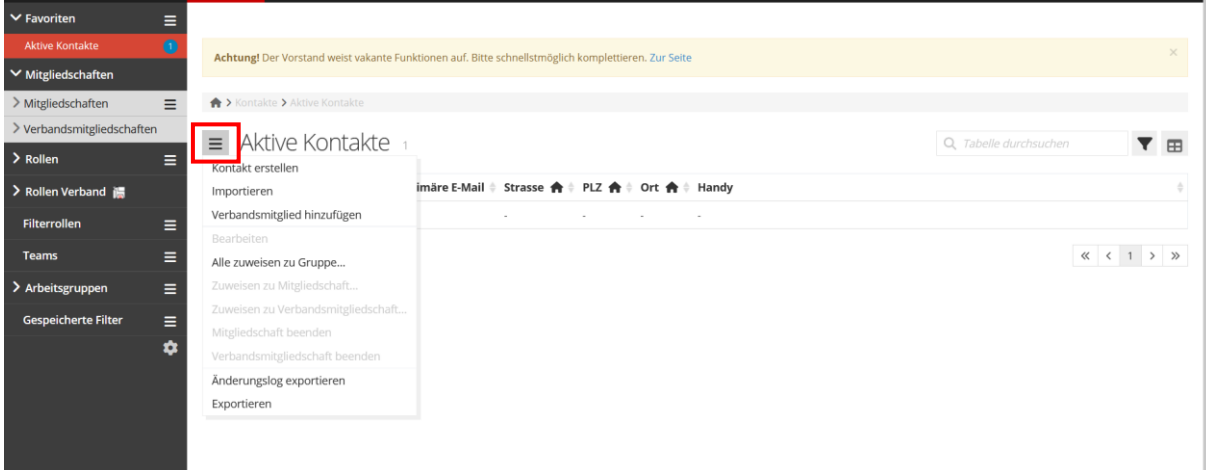

- Durch das Anklicken der 3 Striche neben "Aktive Kontakte" können neue Kontakte erstellt werden, sowie Verbandsmitglieder hinzugefügt oder exportiert werden

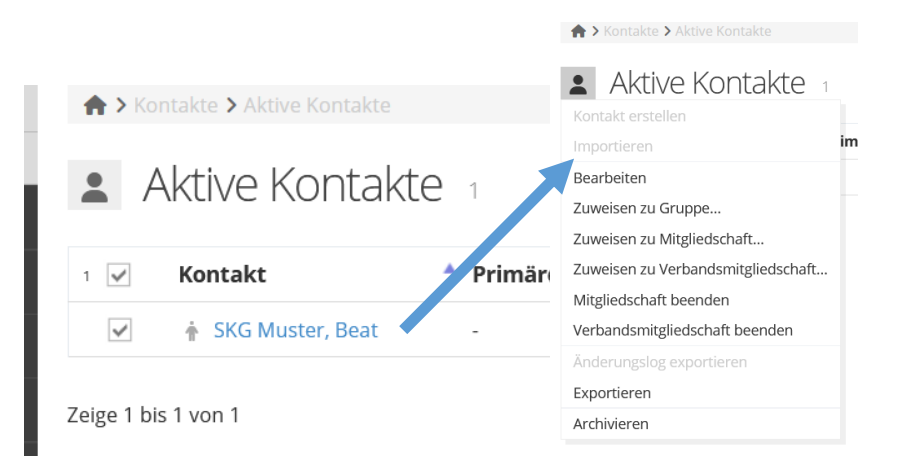

- Wenn Sie einen oder mehrere Kontakte durch Haken setzen markieren, haben Sie weitere Menü-Optionen. Archivieren bedeutet, dass der Kontakt ins Archiv verschoben wird und alle Mitgliedschaften beendet werden.

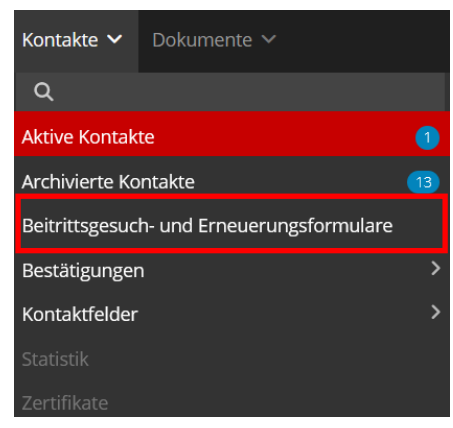

- archivierte Kontakte finden Sie anschliessend unter "Archivierte Kontakte" – erst wenn Sie dort die Kontakte löschen, sind diese endgültig aus der Datenbank gelöscht

- Sie können weitere Kontaktfelder hinzufügen, unter "Kontaktfelder" > "Verwaltung". **Diese werden nicht mit der SKG geteilt**

- Sie können ein eigenes Beitrittsgesuchformular erstellen, um Neumitglieder zu registrieren

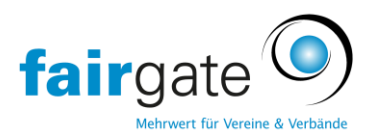

#### **Grundfunktionen SKG:**

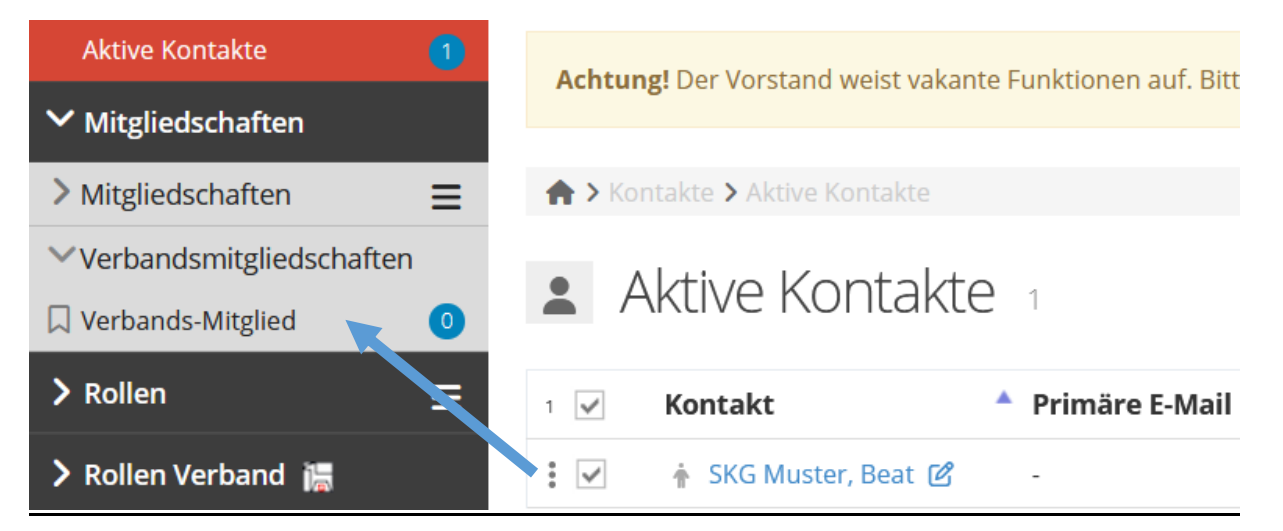

- Wenn Sie Kontakte per Drag & Drop auf Verbands-Mitglied ziehen, teilen Sie diesen Kontakt mit dem SKG-Verband. Dann kann SKG alle Daten des Kontaktes sehen und bearbeiten. Diese Kontakte sind durch das Logo des SKG gekennzeichnet:

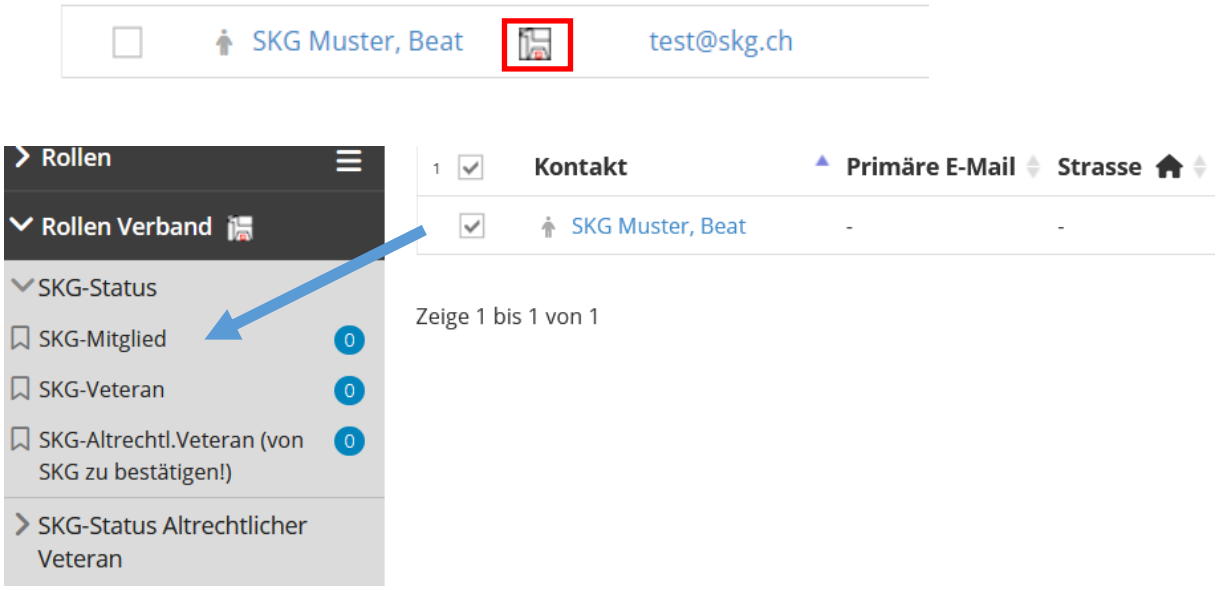

- Alle SKG-Mitglieder müssen einen SKG-Status erhalten. Sie können den Status Ihrer Kontakte ganz einfach per Drag & Drop setzen. Ziehen Sie dazu die Kontakte auf die entsprechende Rolle. Der Status "SKG-Altrechtlicher Veteran" muss noch vom SKG bestätigt werden.
- **Achtung: Ohne Verbandsmitgliedschaft können Kontakte keinem Status zugeteilt werden:**

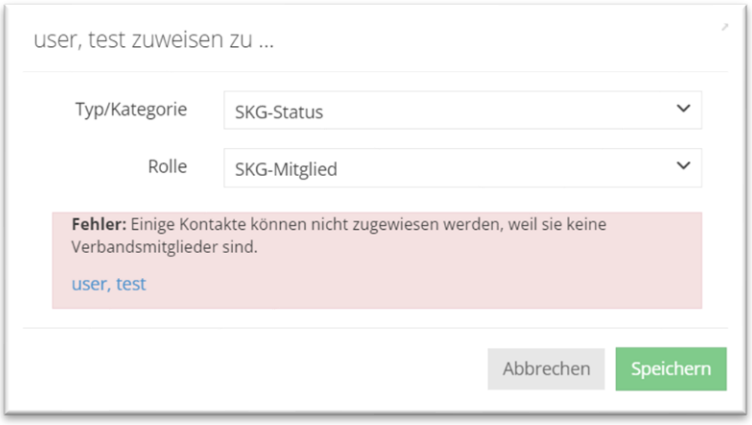

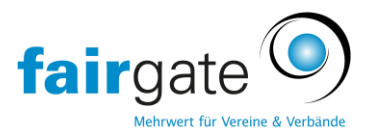

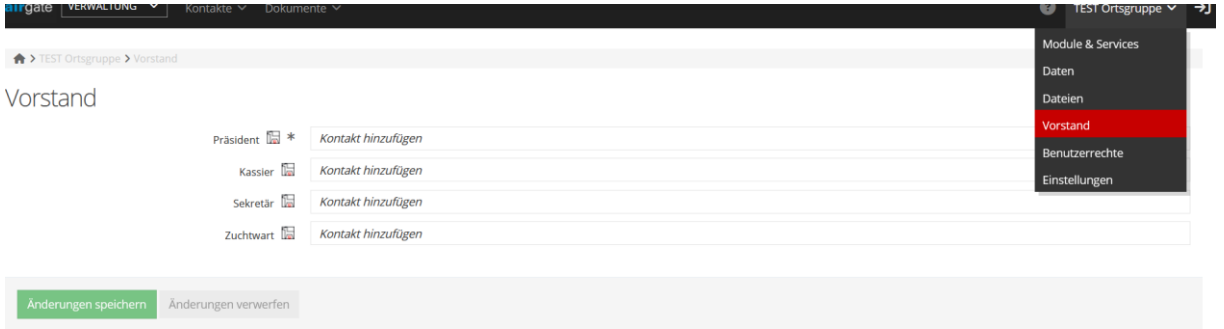

Sie können hier Ihren Vereinsvorstand anlegen, diese Funktionen sind vom SKG vorgegeben. Weitere können Sie hinzufügen, diese werden nicht mit der SKG geteilt. Bitte fügen Sie nur **Verbandsmitglieder** zum Vorstand zu, damit diese korrekt bei der SKG angezeigt werden.

### **Duplikate Check**

Wenn Sie Ihre Kontakte einer Verbandsmitgliedschaft zuweisen, überprüft das System, ob dieser Kontakt bereits im SKG vorhanden ist. Findet das System ein Duplikat erscheint für Sie folgende Meldung:

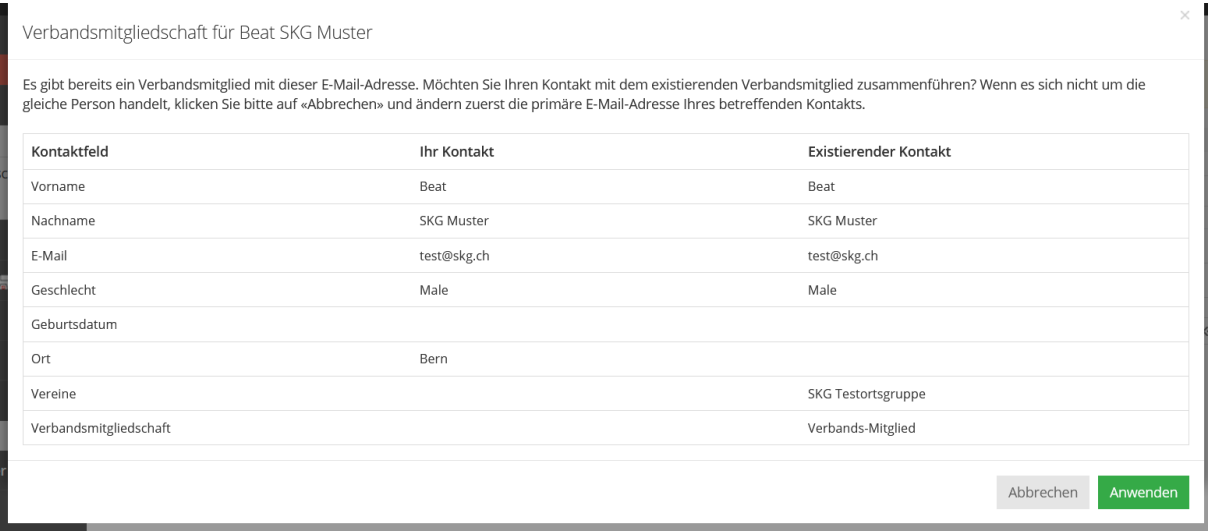

Bitte klicken Sie immer auf Anwenden, wenn es **derselbe** Kontakt ist. Dadurch werden Duplikate vermieden und der Kontakt wird Ihrem Verein hinzugefügt. Nur wenn es sich tatsächlich um eine andere Person handeln sollte, können Sie auf "Abbrechen klicken". Dann erhält Ihr Kontakt keine Verbandsmitgliedschaft.

#### **SKG-Status**

Zurzeit kann jeder Kontakt nur einmal einer Verbandsrolle zugewiesen werden. Deshalb gibt es für jeden Status mehrere Rollen.

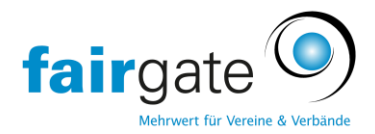

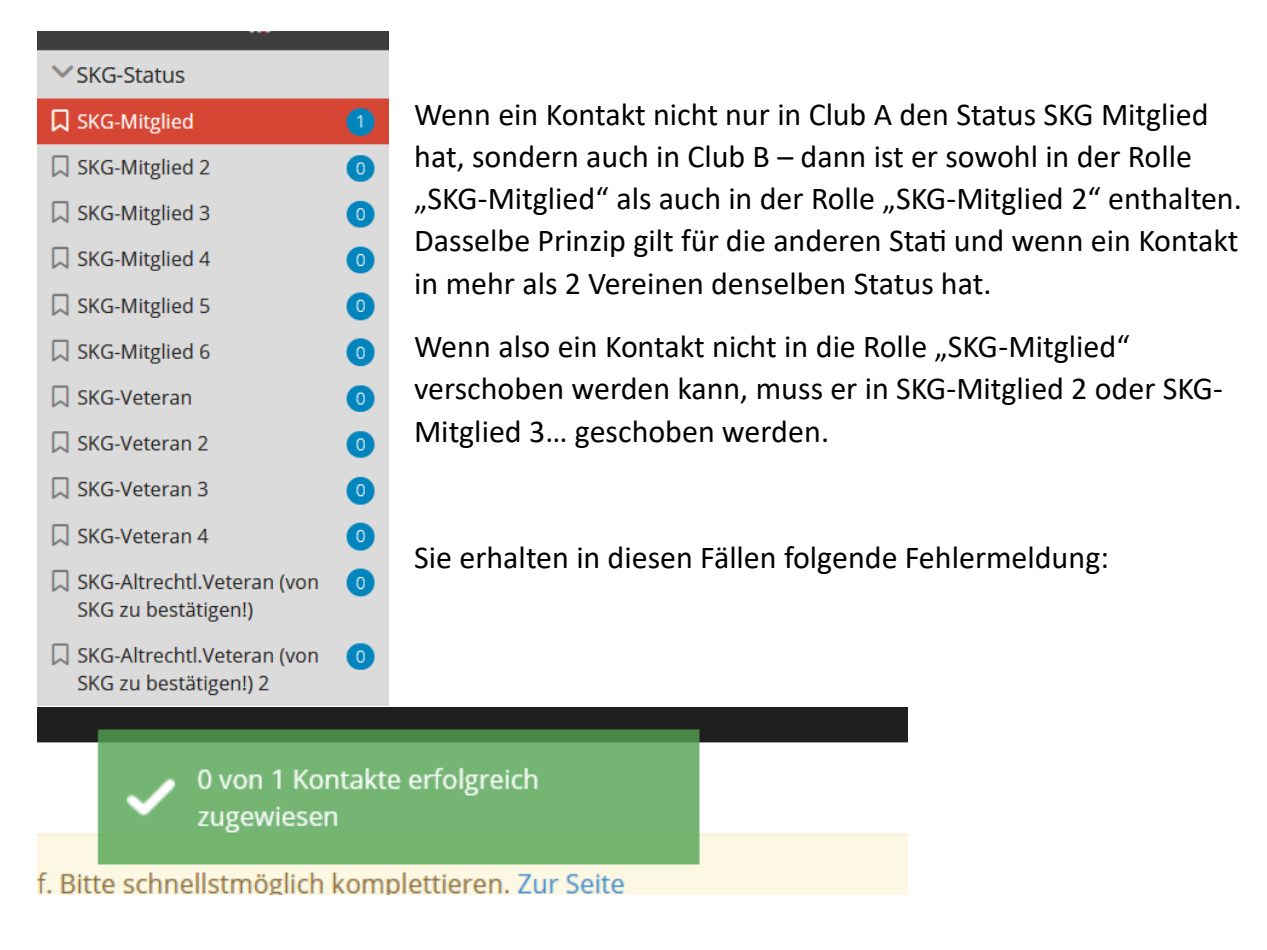

Danach müssen Sie den Kontakt erneut auswählen und diesmal in eine andere Rolle schieben, zum Beispiel SKG-Mitglied 2.

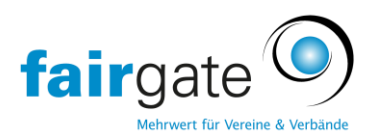

## **Sonderfall Sektion mit Ortsgruppe**

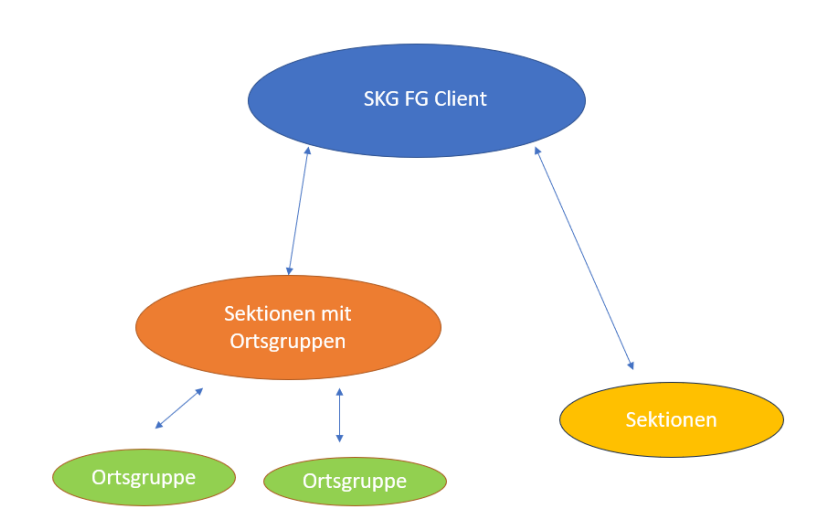

Die Fairgate Software Lösung funktioniert hierarchisch. Es gibt verschiedene Ebenen, die miteinander verknüpft sind. Jede Ebene hat immer einen eigenen FG-Client, mit den identischen Grundfunktionen.

Deshalb gibt es für Sektionen mit Ortsgruppen eine wichtige Besonderheit, die Sie beachten müssen. **Wenn Sie eigene Kontakte anlegen, müssen diese zwingend einer Ortsgruppe zugewiesen werden.** Nur dann ist der Kontakt auf allen Ebenen verfügbar und kann von anderen gefunden und genutzt werden. Dazu muss der Kontakt geöffnet werden. Über den Stift neben "Verbandseigener Kontakt" öffnen Sie das Aktionsmenü.

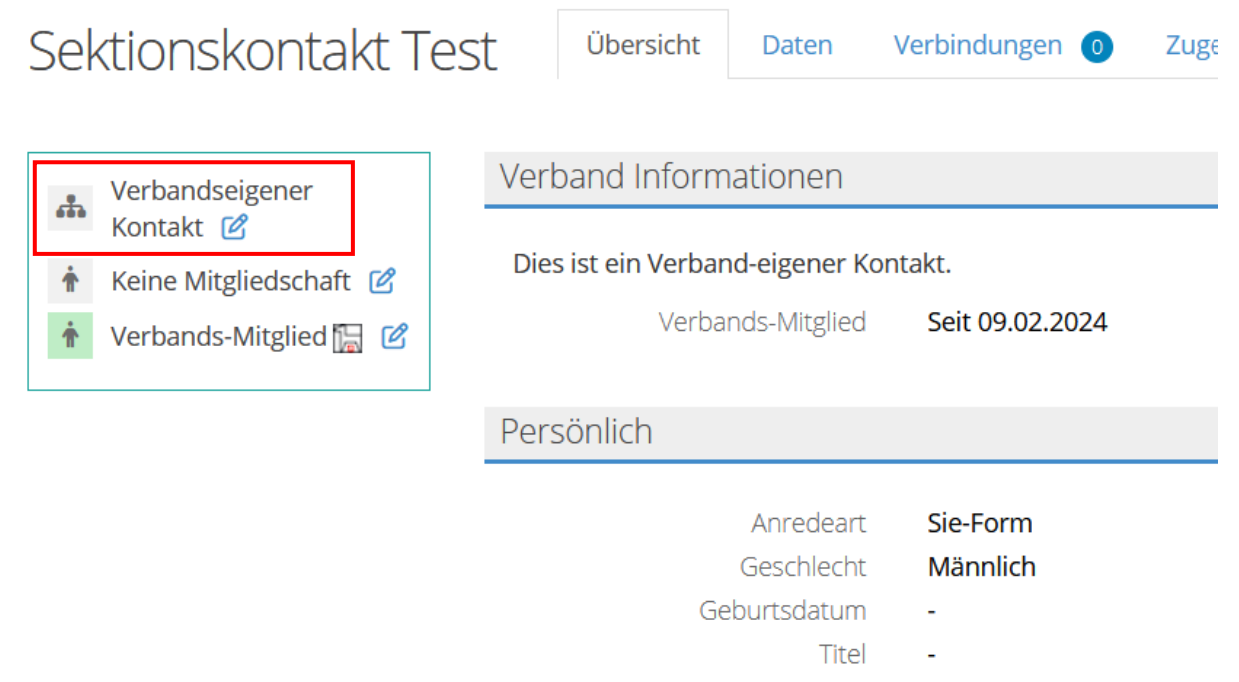

Nationalität

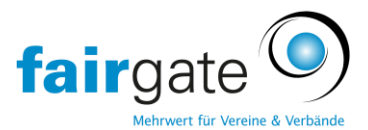

Hier können Sie Ihre Ortsgruppe auswählen. Es gibt für alle Sektionen mindestens eine 'Sektions' Ortsgruppe. Diese dient nur zu technischen Zwecken, um die Kontakte für alle Ebenen verfügbar machen zu können.

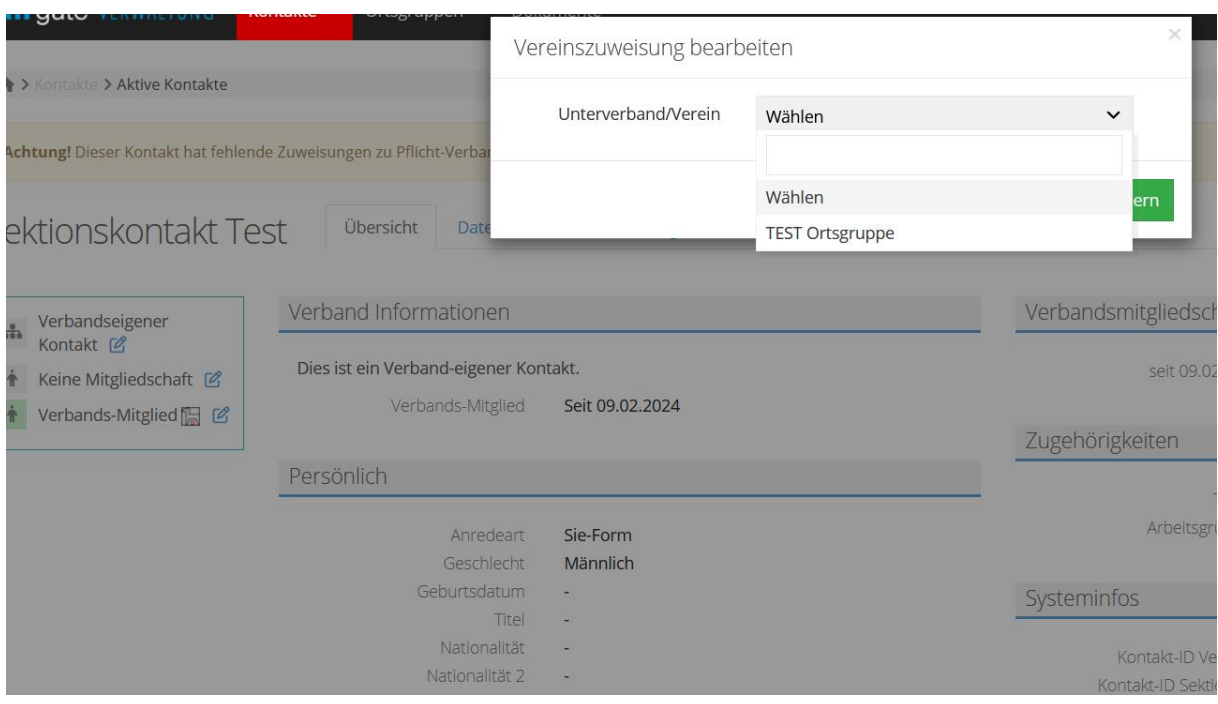